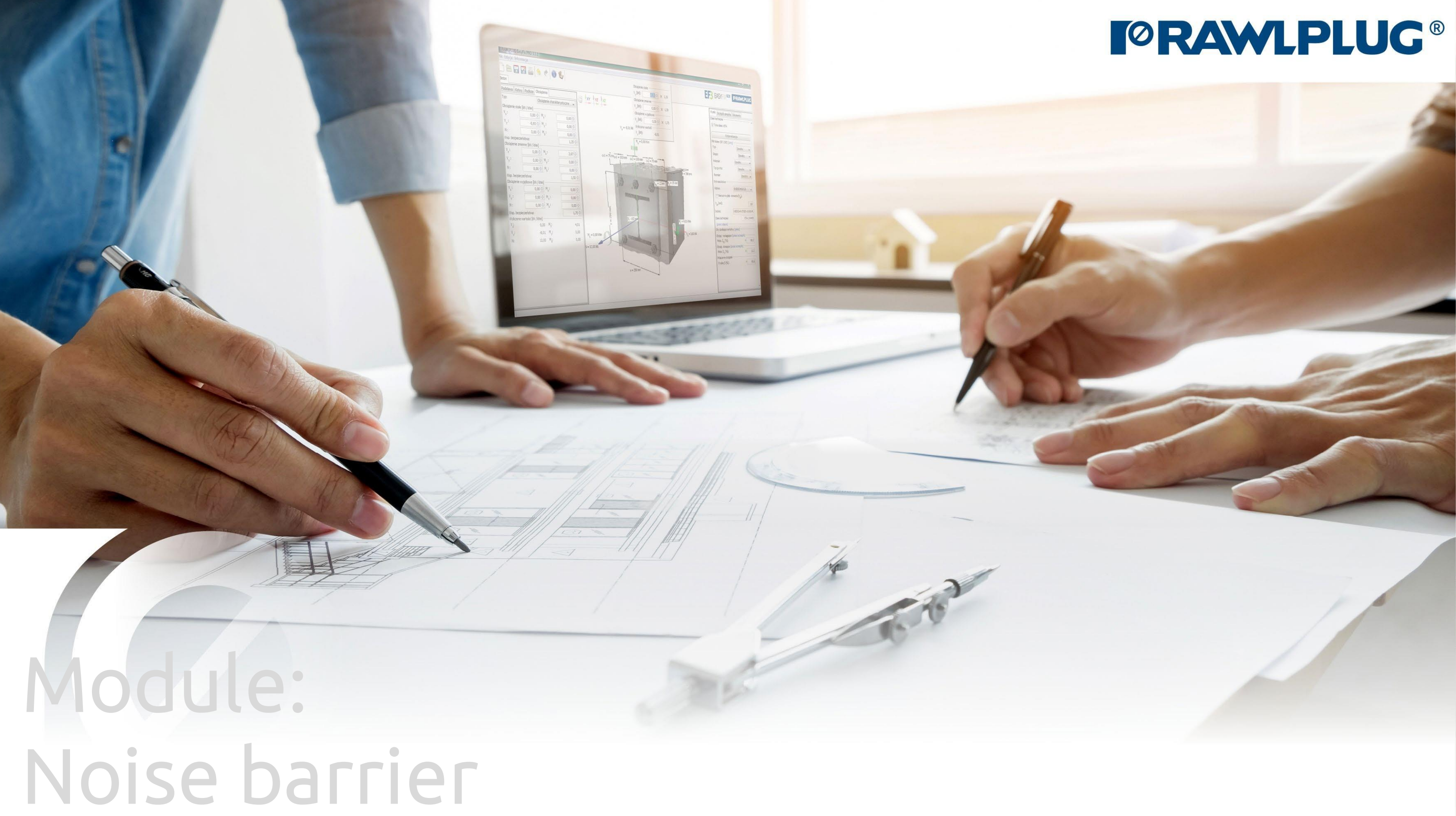

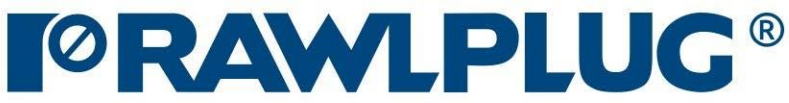

### Road & Bridge calculations – Noise barrier

### Data input : Designing data:

### Results :

- move to a selected issue

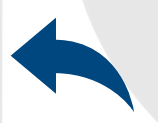

- back to the table of contents

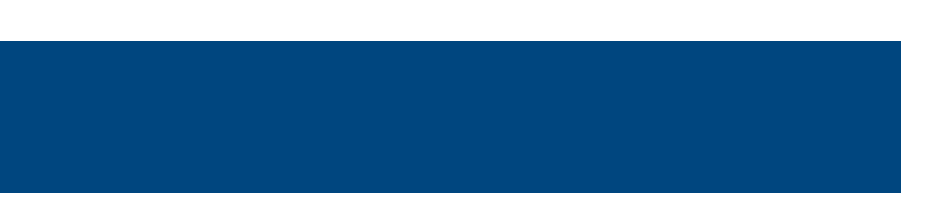

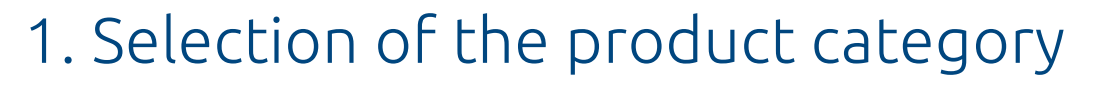

- [2. General data input area](#page-3-0)
- [3. Defining of the fixture](#page-6-0) details
- [4. Defining of the anchor](#page-8-0)'s layout
- [5. Defining of the acting load](#page-10-0)
- [6. Analysis of the results](#page-11-0)
- [7. Generating the](#page-15-0) printout

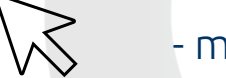

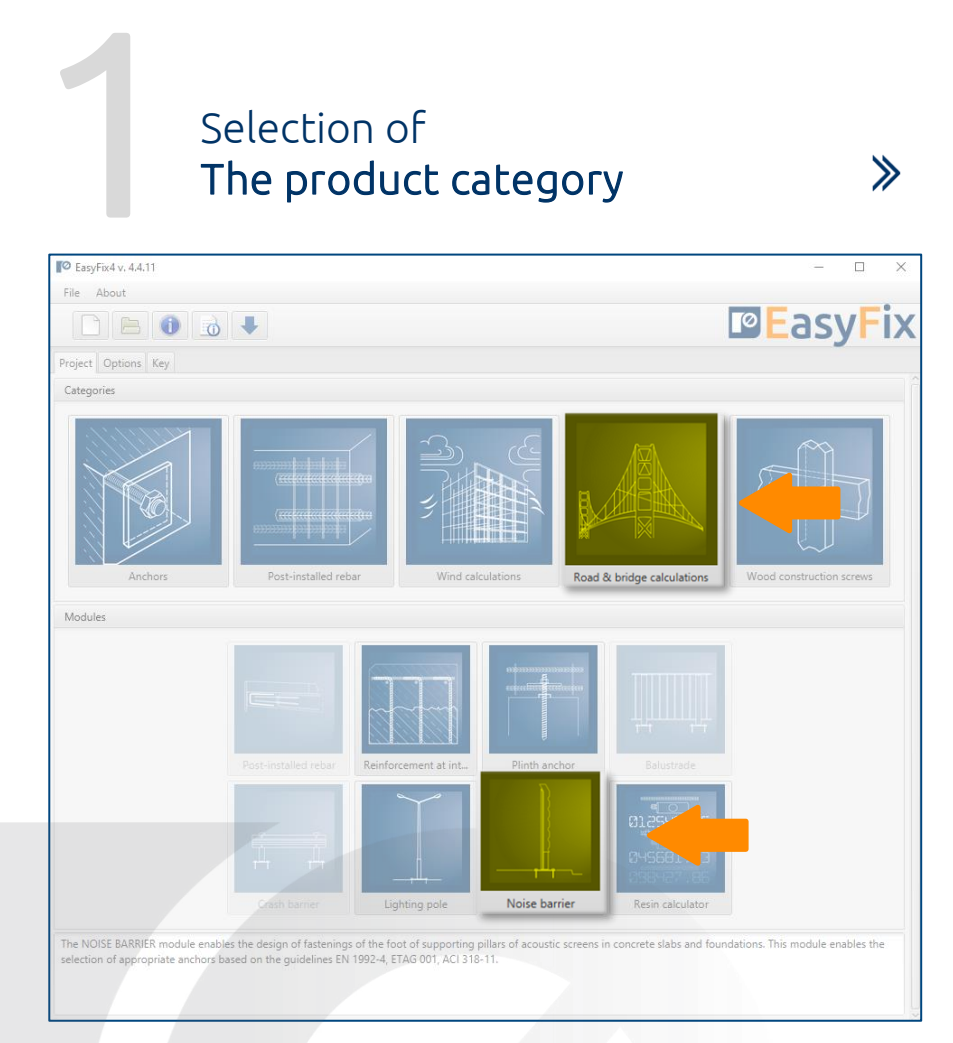

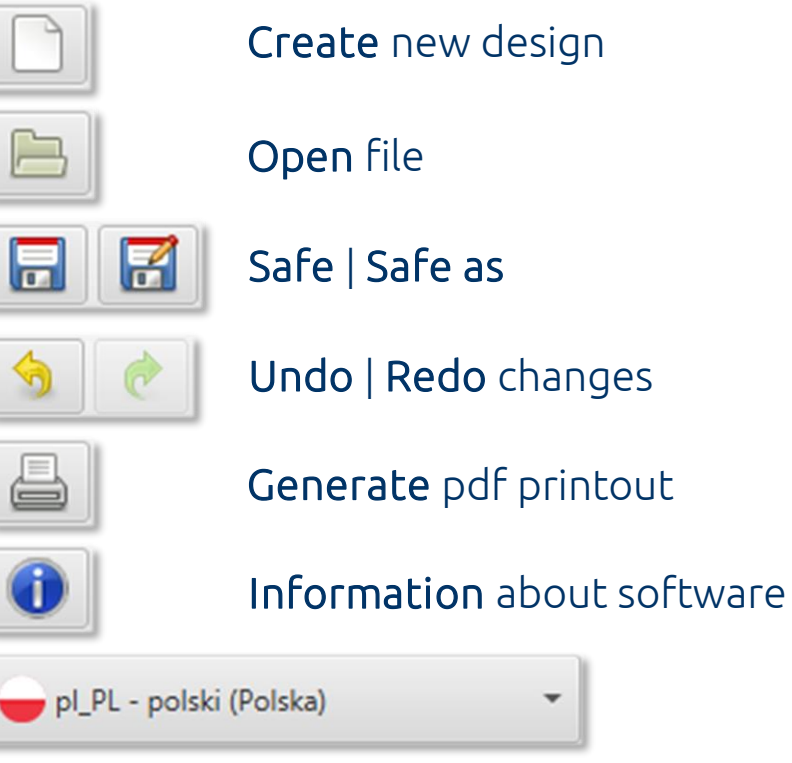

Language selection

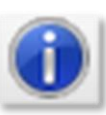

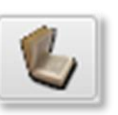

#### Info icons Click to information icon to display an additional window containing theory related to a particular issue.

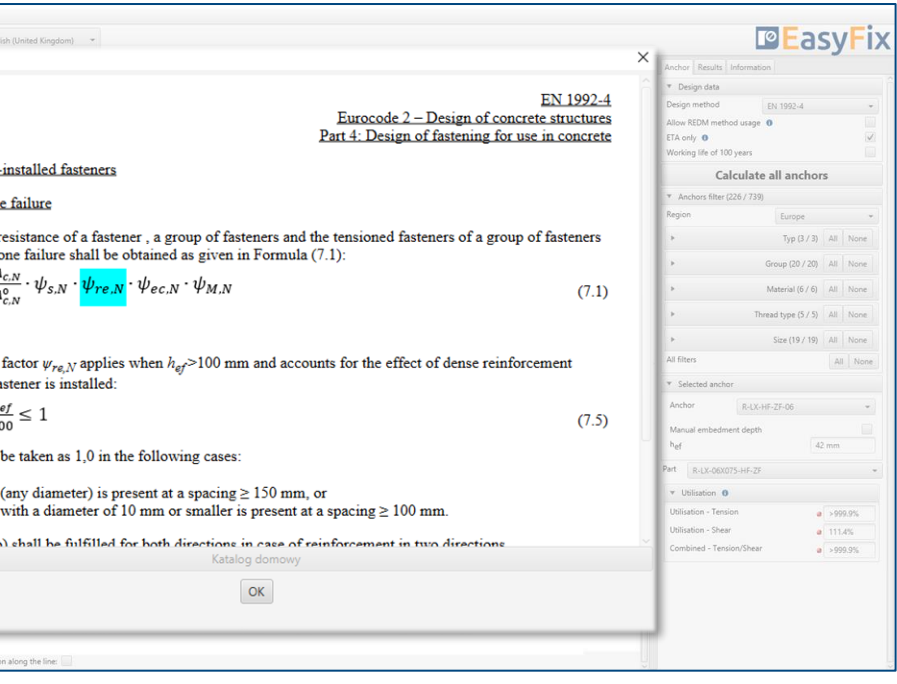

Instruction manual

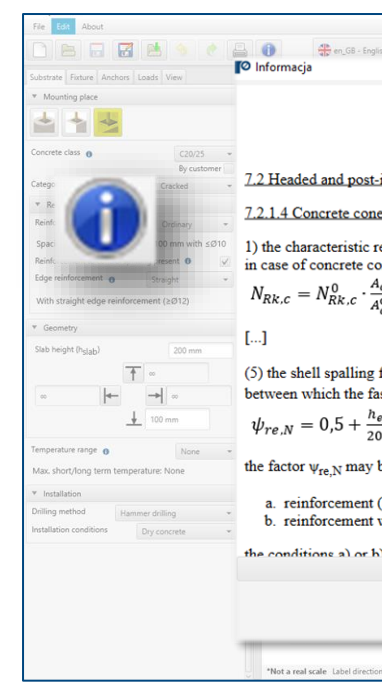

### Selection of The product category

### Meaning of icons and symbols:

## <span id="page-2-0"></span>Road & Bridge calculations – Noise barrier

 $\gg$ 

Determining the place of installation:

- On the concrete slab
- On foundation round shape |
- rectangular shape

2

Determining of the basic structure dimensions: The geometry of the structure can be specified in the side panel or on the model

Determining of the installation:

- Service temperature
- Drilling method
- Concrete conditions

In the substrate tab, define the location of the fixture and the type of substrate. This requires knowledge of the details of the concrete class and the exact dimensions of the concrete element. The shape of the ground and the positioning of the base in relation to the edge distance is very important for the final results.

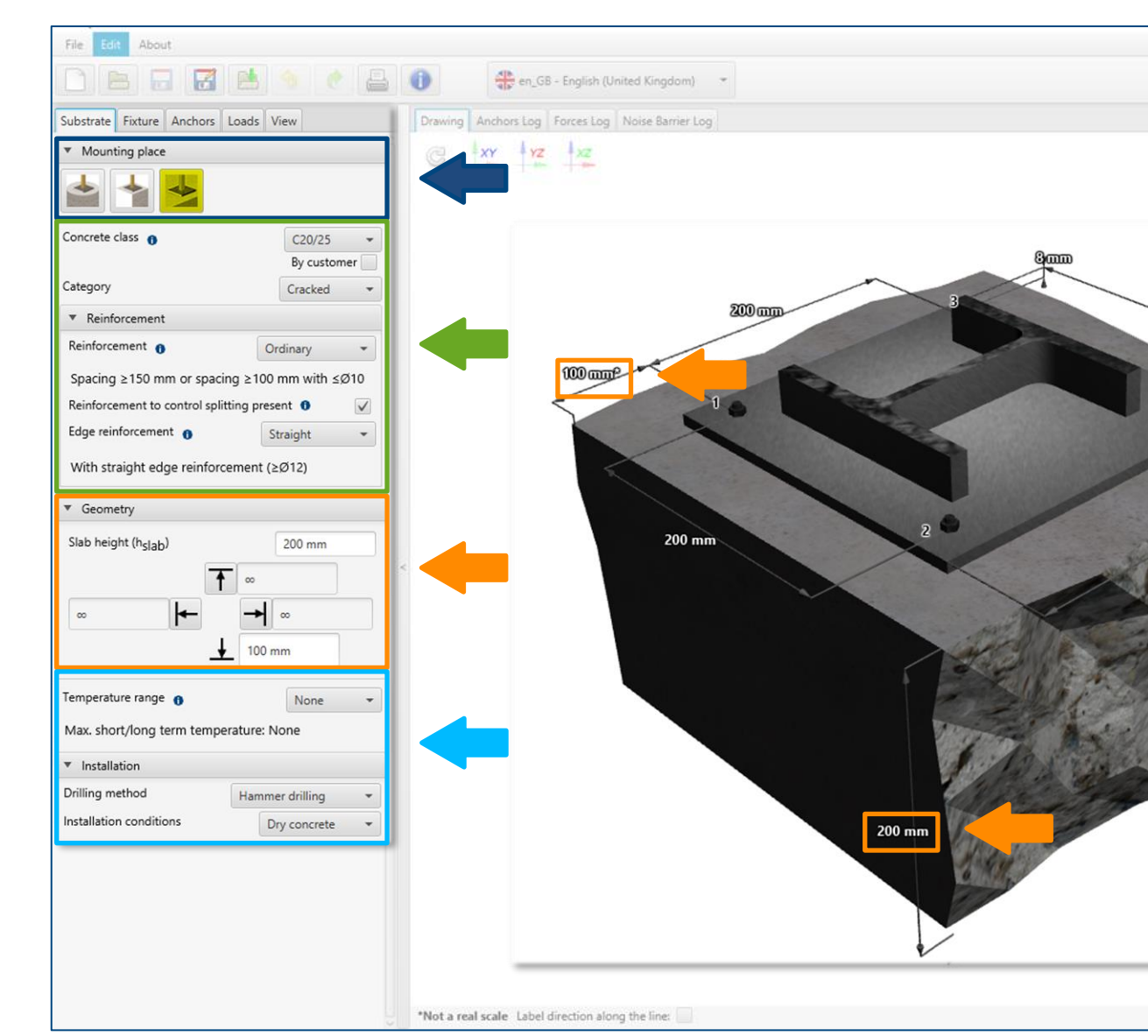

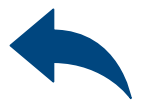

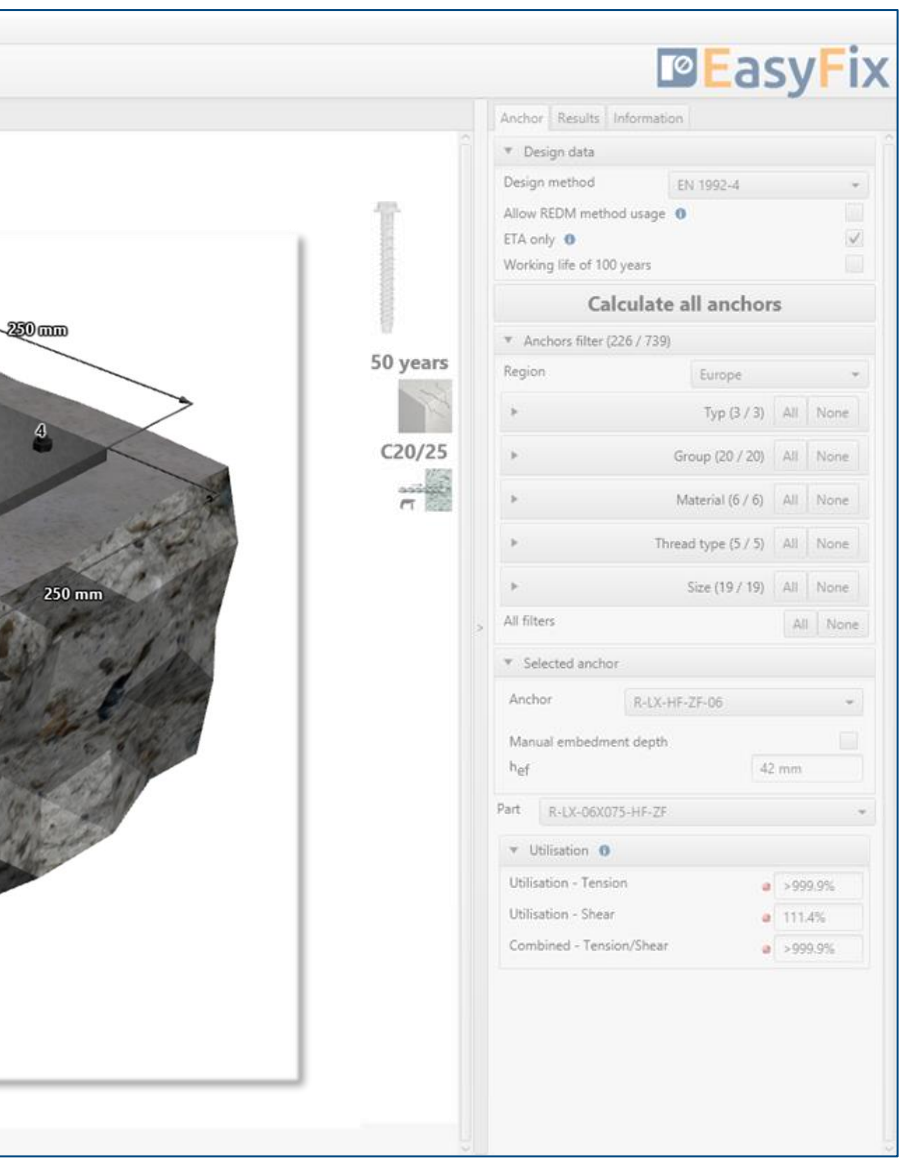

#### Determining of the strength class and type of concrete: Entering data by selecting from the list or the option "by user".

# <span id="page-3-0"></span>Instrukcja obsługi | EASYFIX 4

# Road & Bridge calculations – Noise barrier

 $\gg$ 

### General data input area

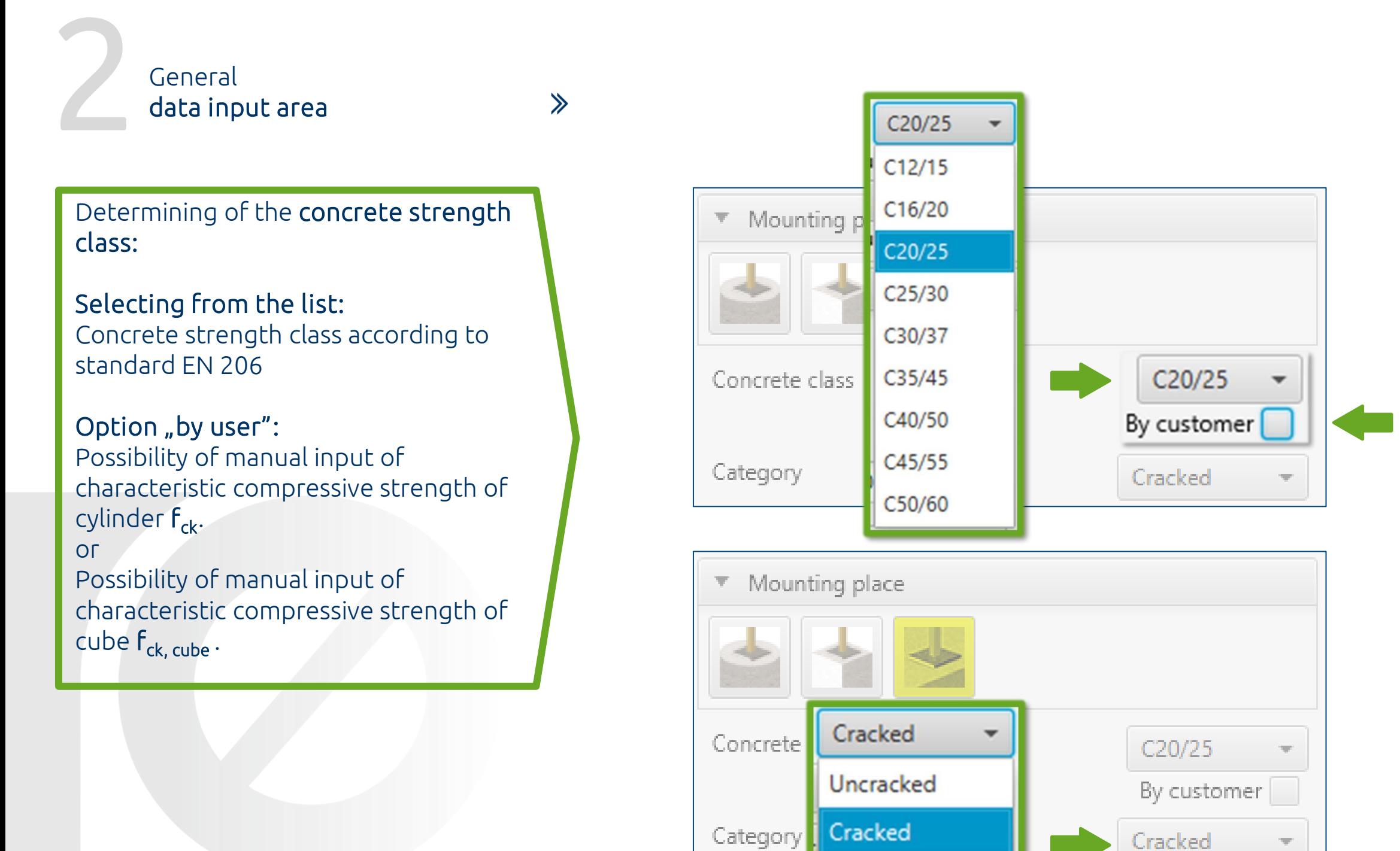

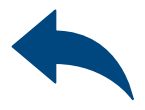

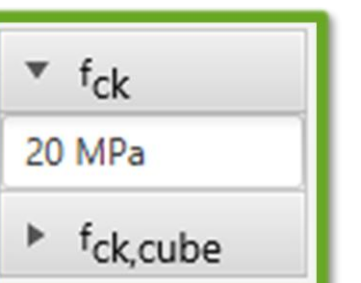

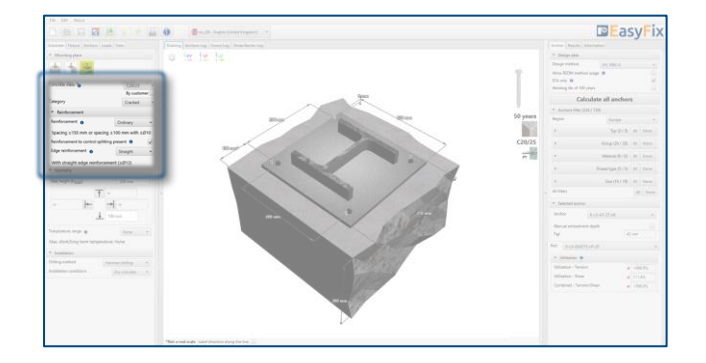

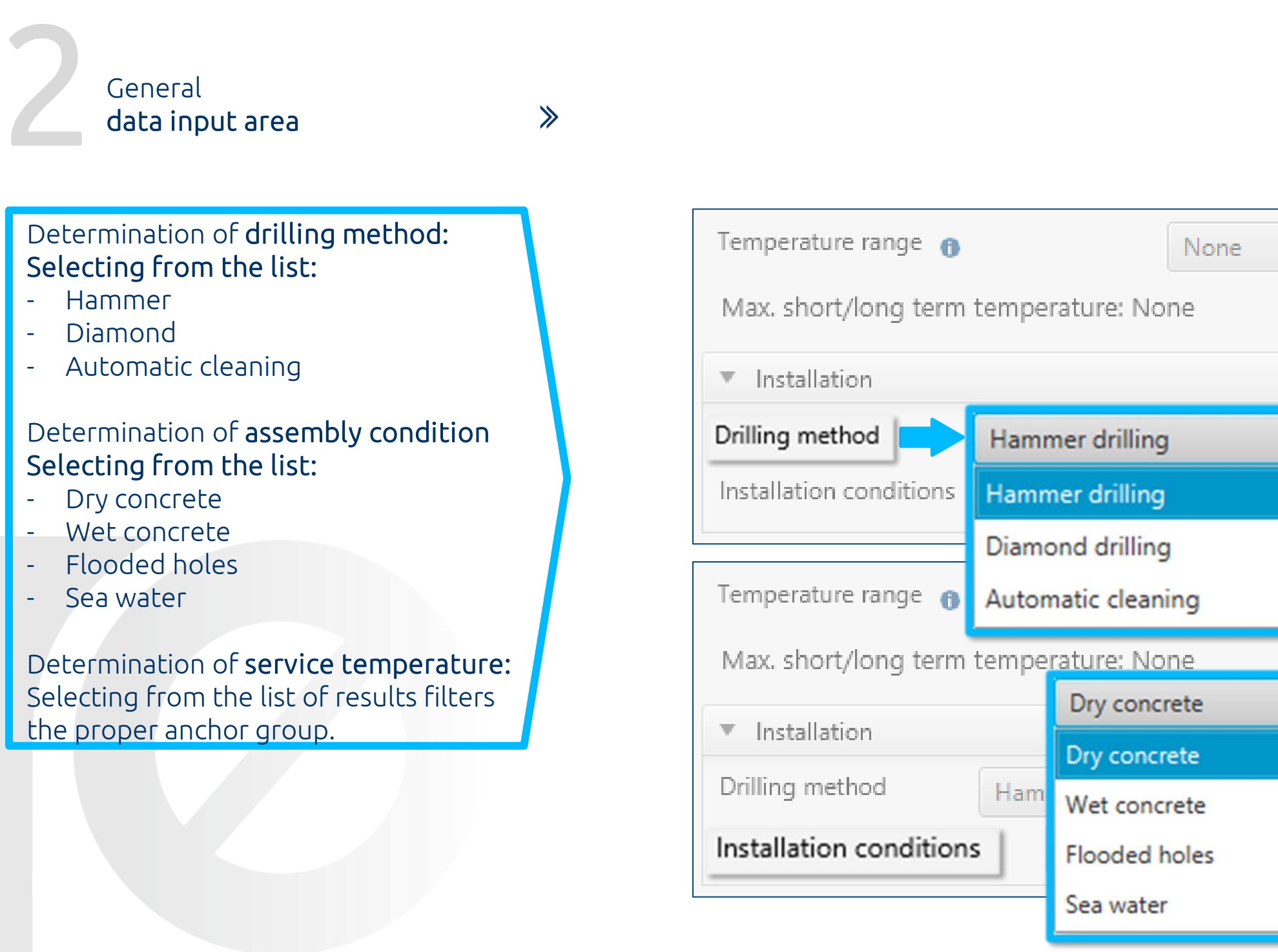

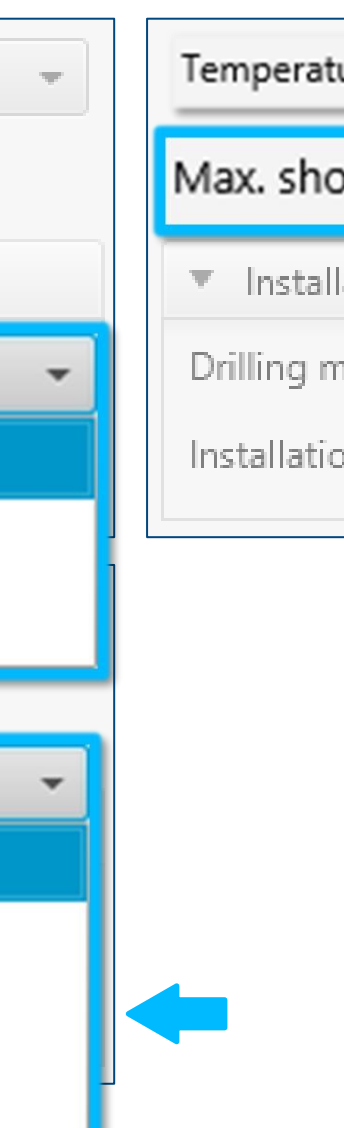

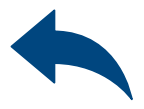

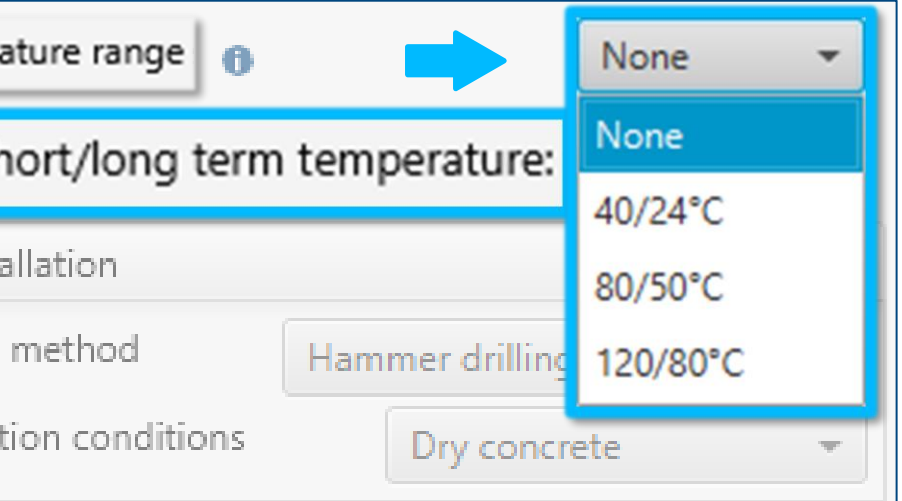

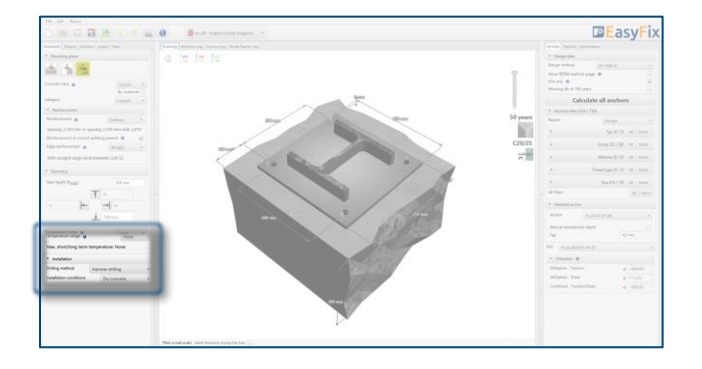

Determining of fixture shape: The geometry of the base is defined by entering dimensions in the side panel or on the 3D model.

Defining of The fixture details

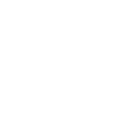

Determining of connection type:

You can use basic shapes to define the geometry of the noise barrier base or use the by user option, which allows you to enter freeform shapes.

Including grout, if exists.

The Fixture tab also allows you to enter full information about the installed lamp.

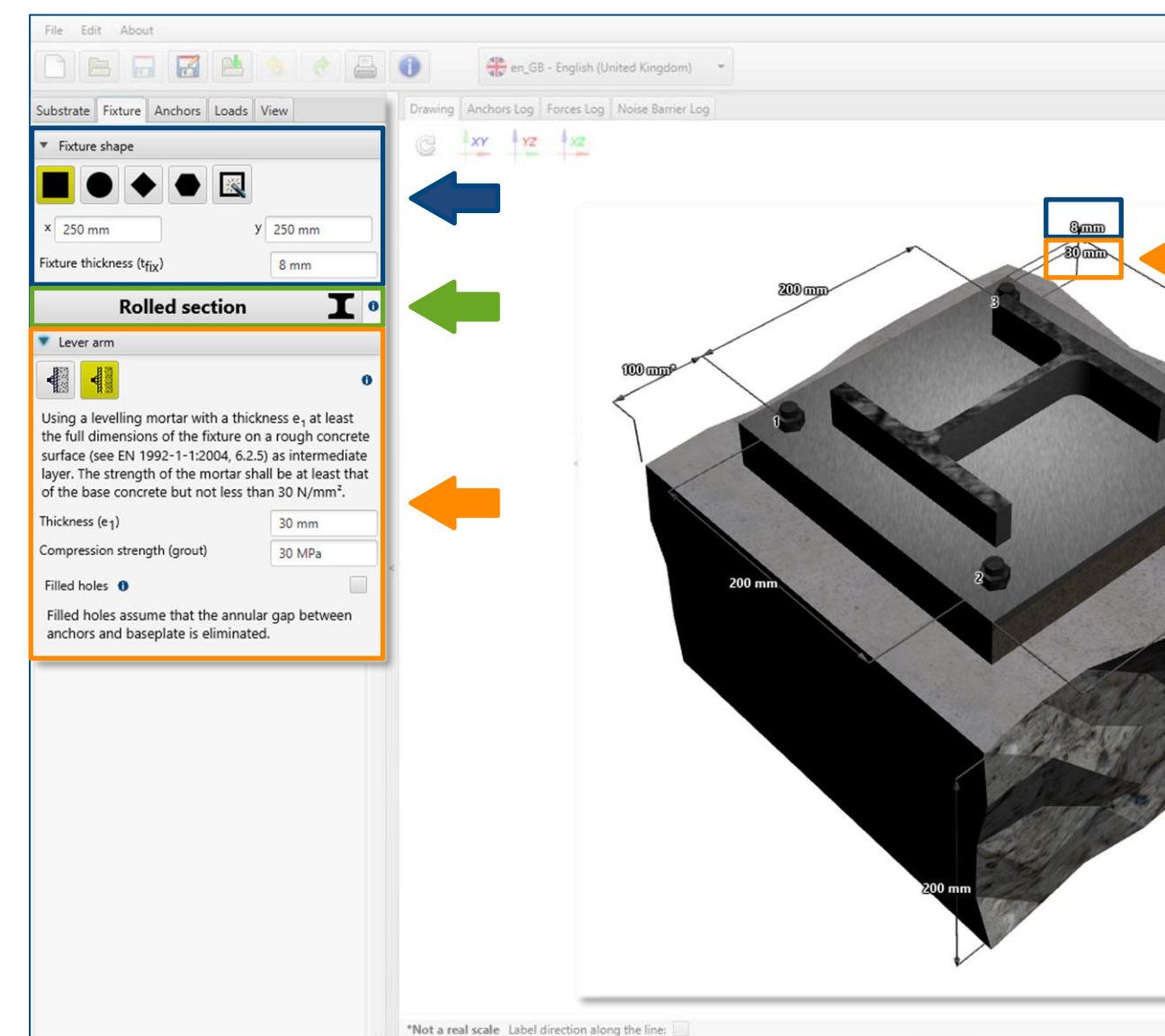

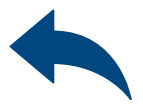

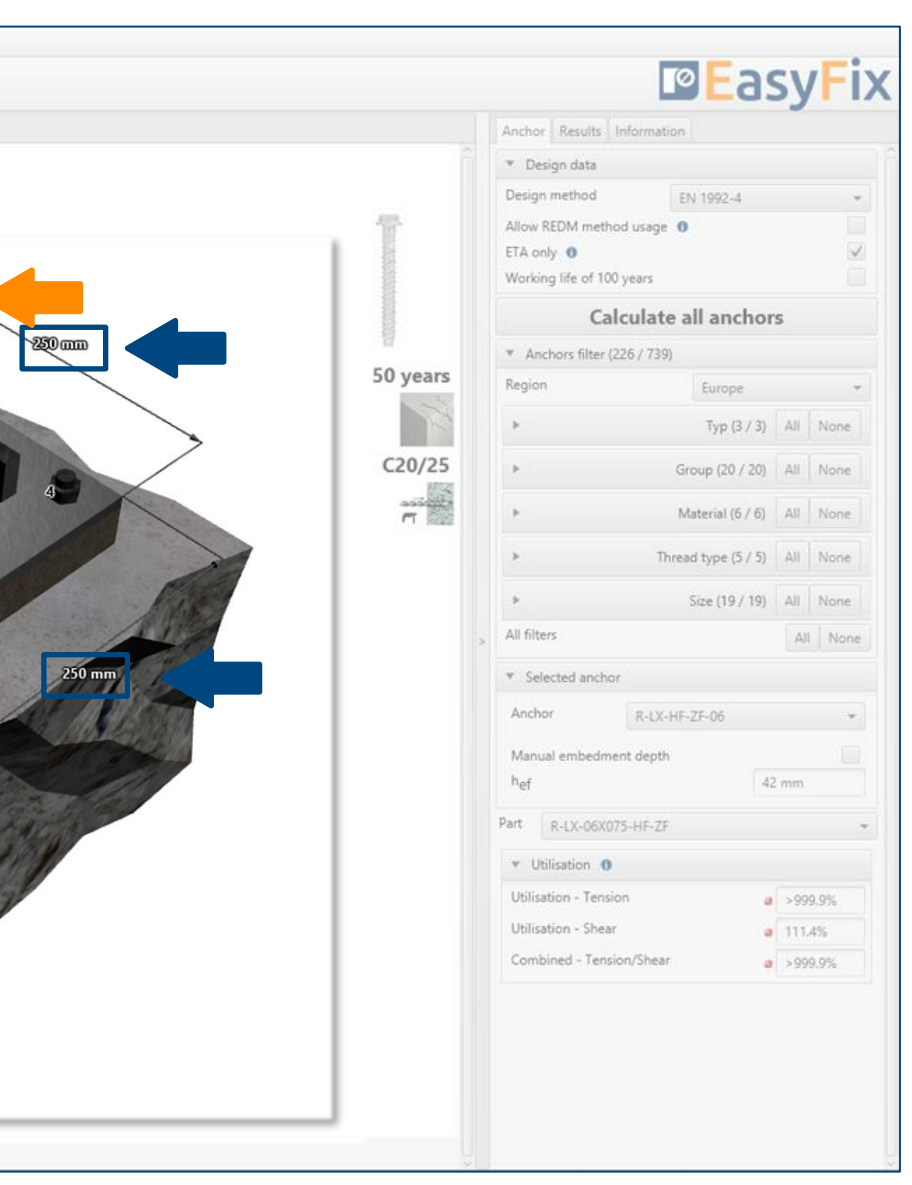

Determining of parameters of rolled section: It opens an additional window in which you must complete the data concerning the mounted element.

## <span id="page-6-0"></span>Instrukcja obsługi | EASYFIX 4

### Road & Bridge calculations – Noise barrier

 $\gg$ 

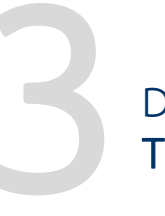

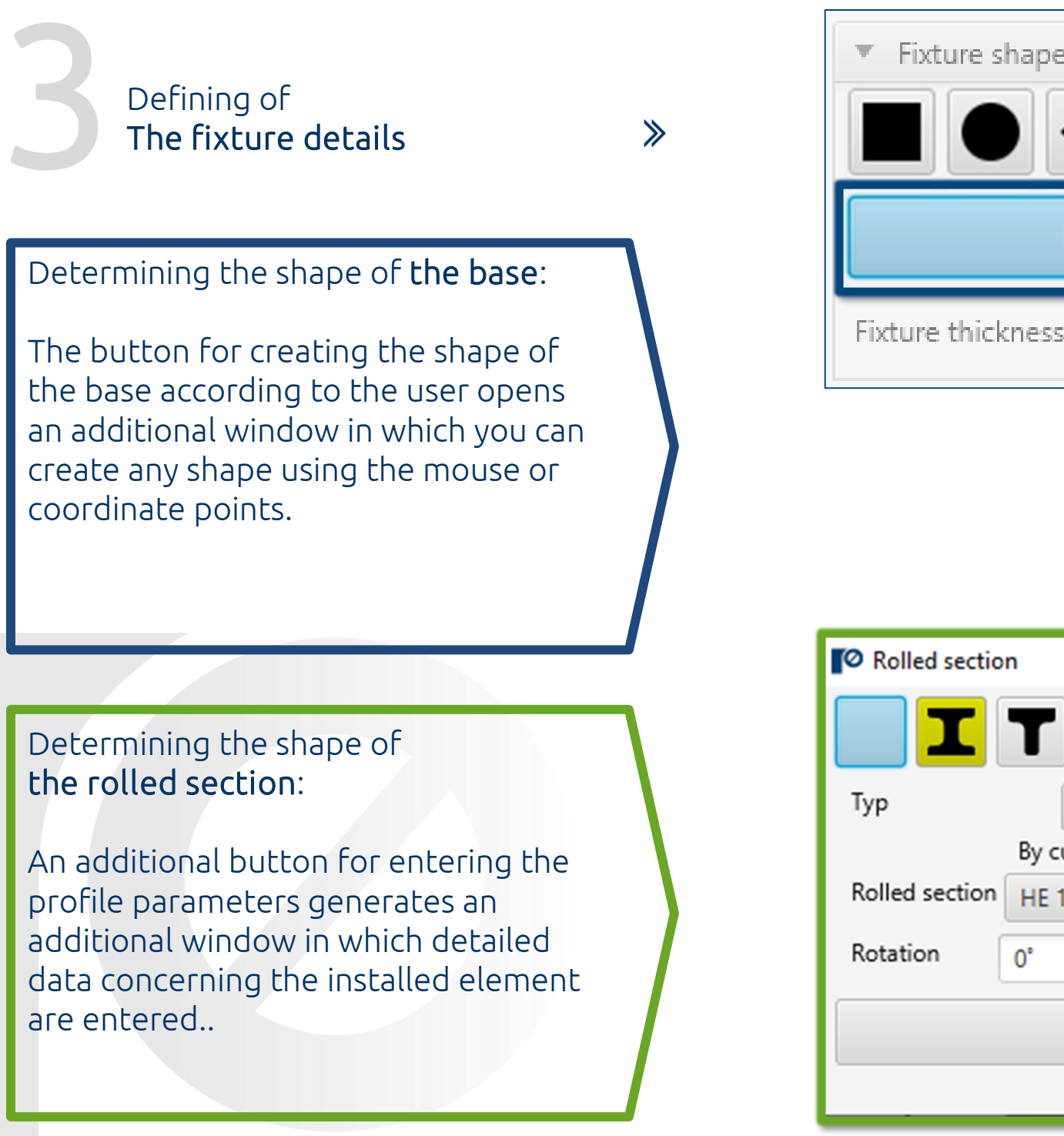

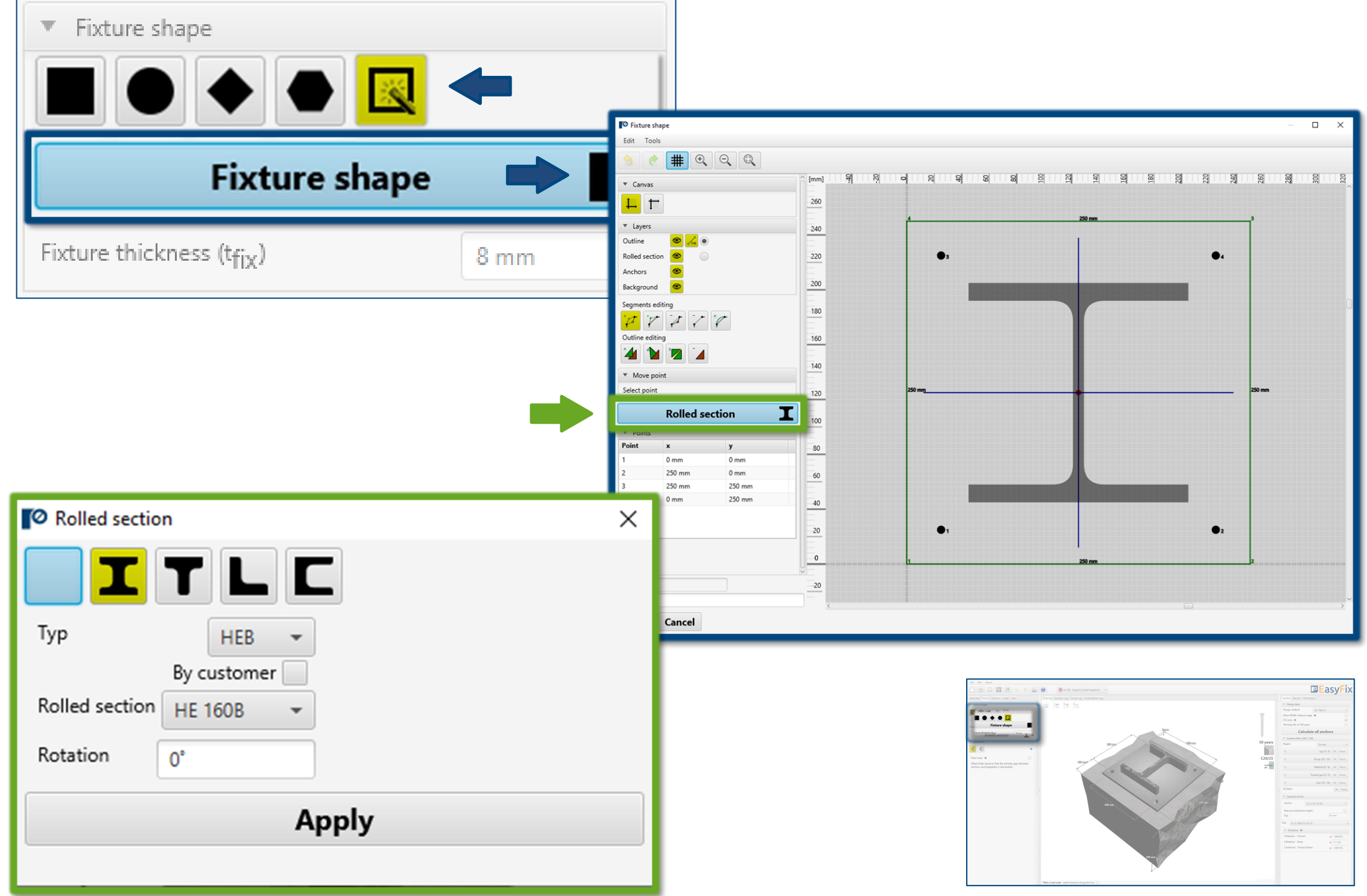

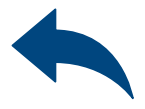

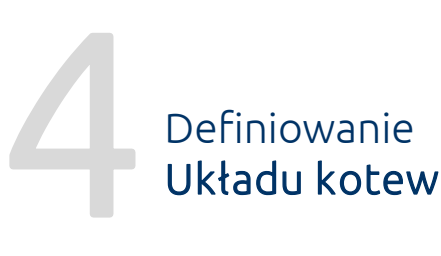

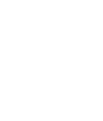

The Anchors tab defines the system of anchors with which the section will be attached to the ground. There are several standard distributions that are used in such systems to choose from. It was also possible to take into account the bean holes and the asymmetrical arrangement of the anchors.

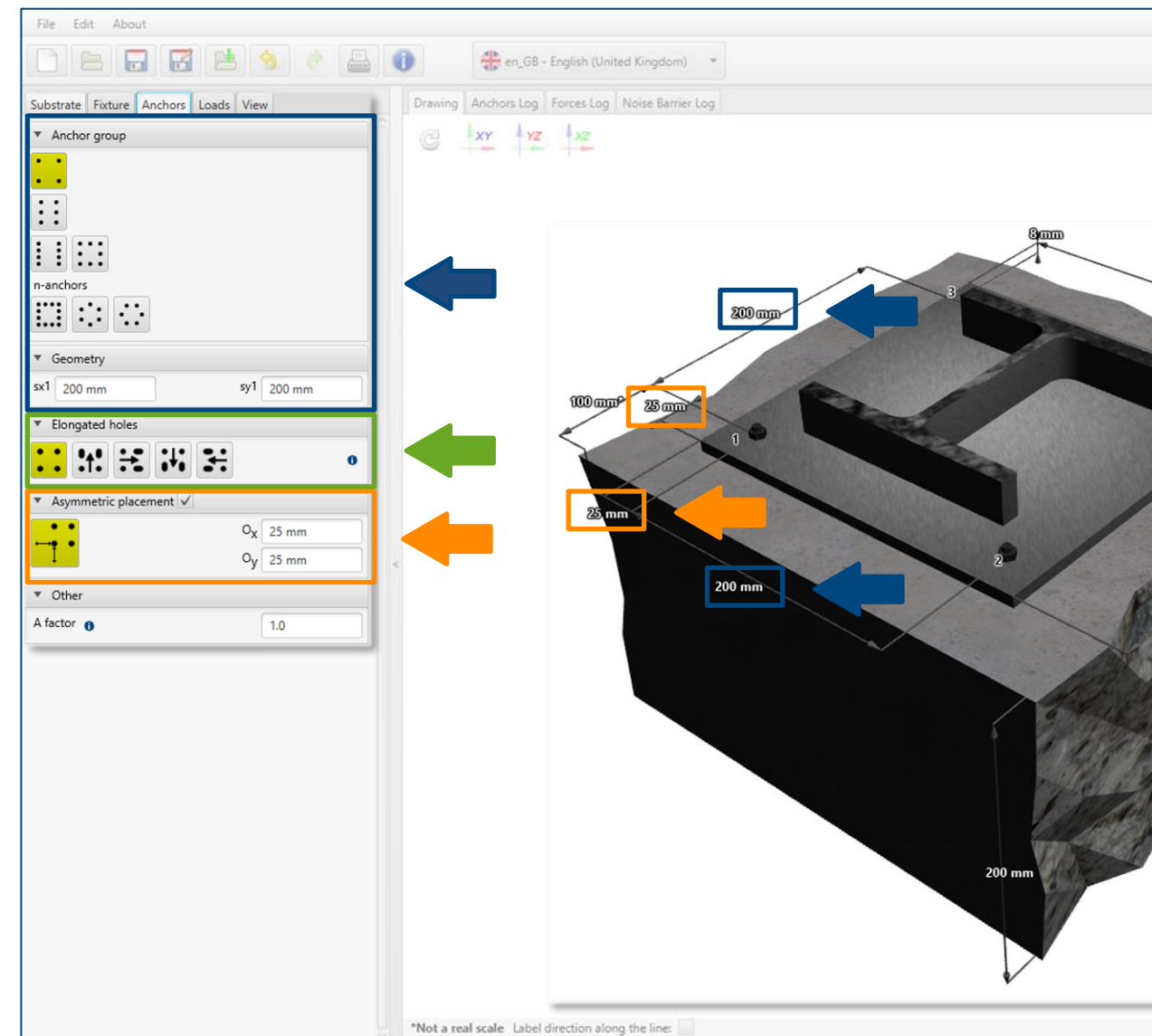

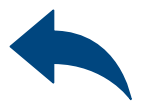

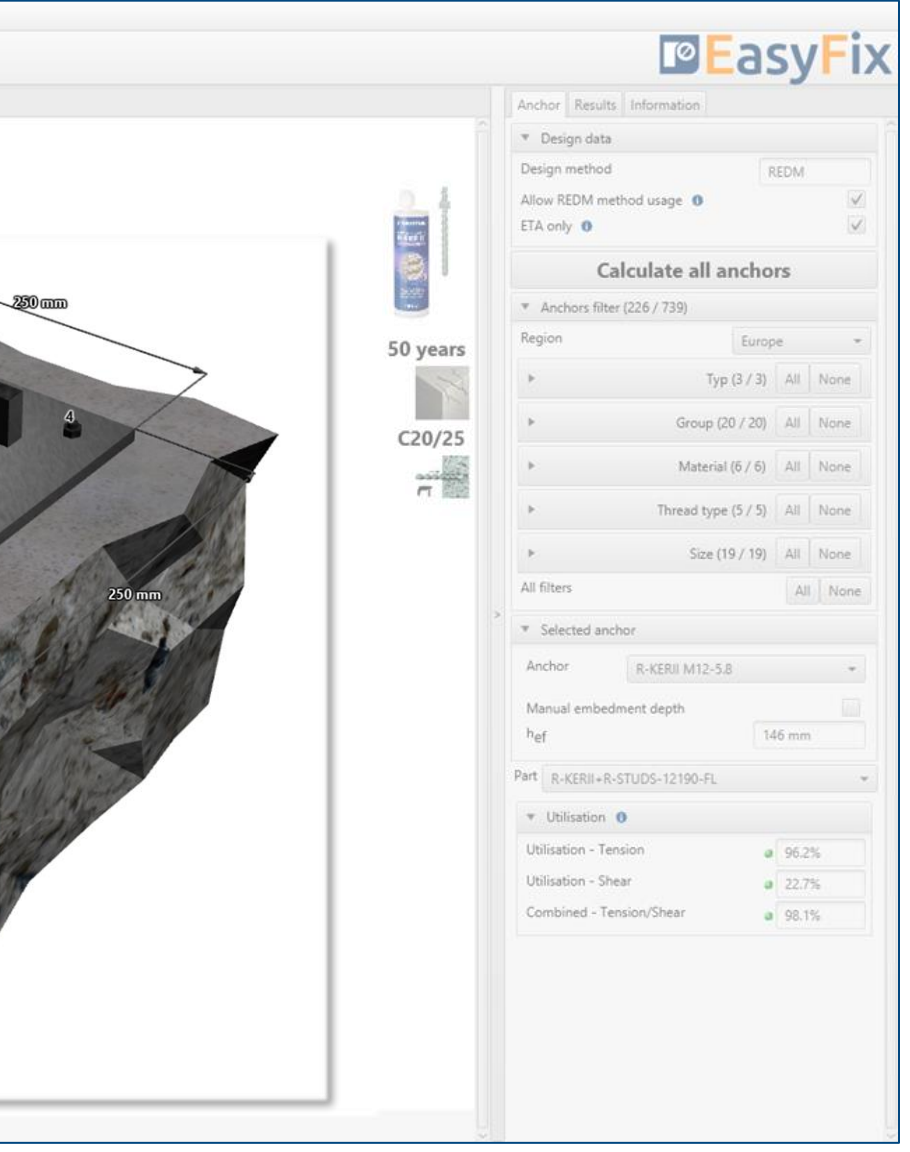

# <span id="page-8-0"></span>Instrukcja obsługi | EASYFIX 4

# Road & Bridge calculations – Noise barrier

 $\gg$ 

### Determination of the arrangement and spacing of anchors:

Depending on the layout, the appropriate dimensions are entered in the side panel or on the 3D model.

Determination of asymmetrical distribution: It determines the displacement of the anchor system in relation to the center of gravity of the base.

Consideration of elongated holes: Declaring this option changes the distribution of shear forces to the anchors.

#### Defining the location parameters. Thanks to which the determined forces acting on the anchors are determined.

- Height of post
- Distance between posts

### Determination of noise barier parameters:

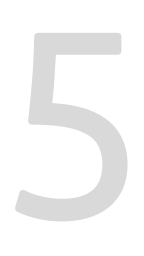

The loads are determined on the basis of wind loads according to the national annexes to EN 1991-1-4, or entered manually by the user.

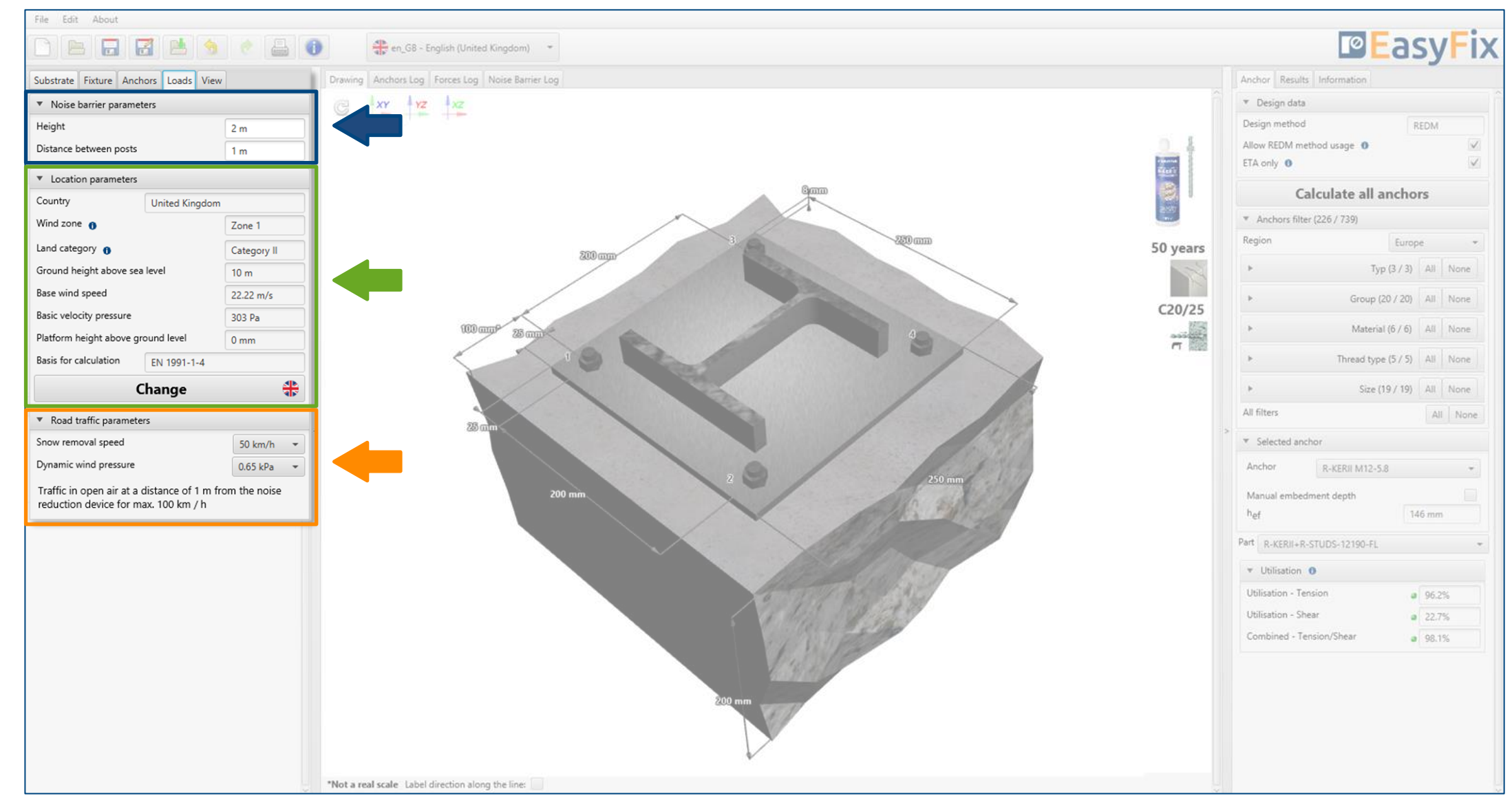

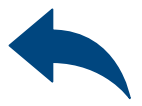

# Instrukcja obsługi | EASYFIX 4

#### Determination of road traffic parameters:

- *The speed of snow removal (plowing)* is determined in accordance with the EN 1794-1 standard
- *Dynamic air pressure* caused by moving vehicles. The value is selected depending on the position of the road to the sound-absorbing screen.

## Road & Bridge calculations – Noise barrier

 $\gg$ 

Defining of The acting load

<span id="page-10-0"></span>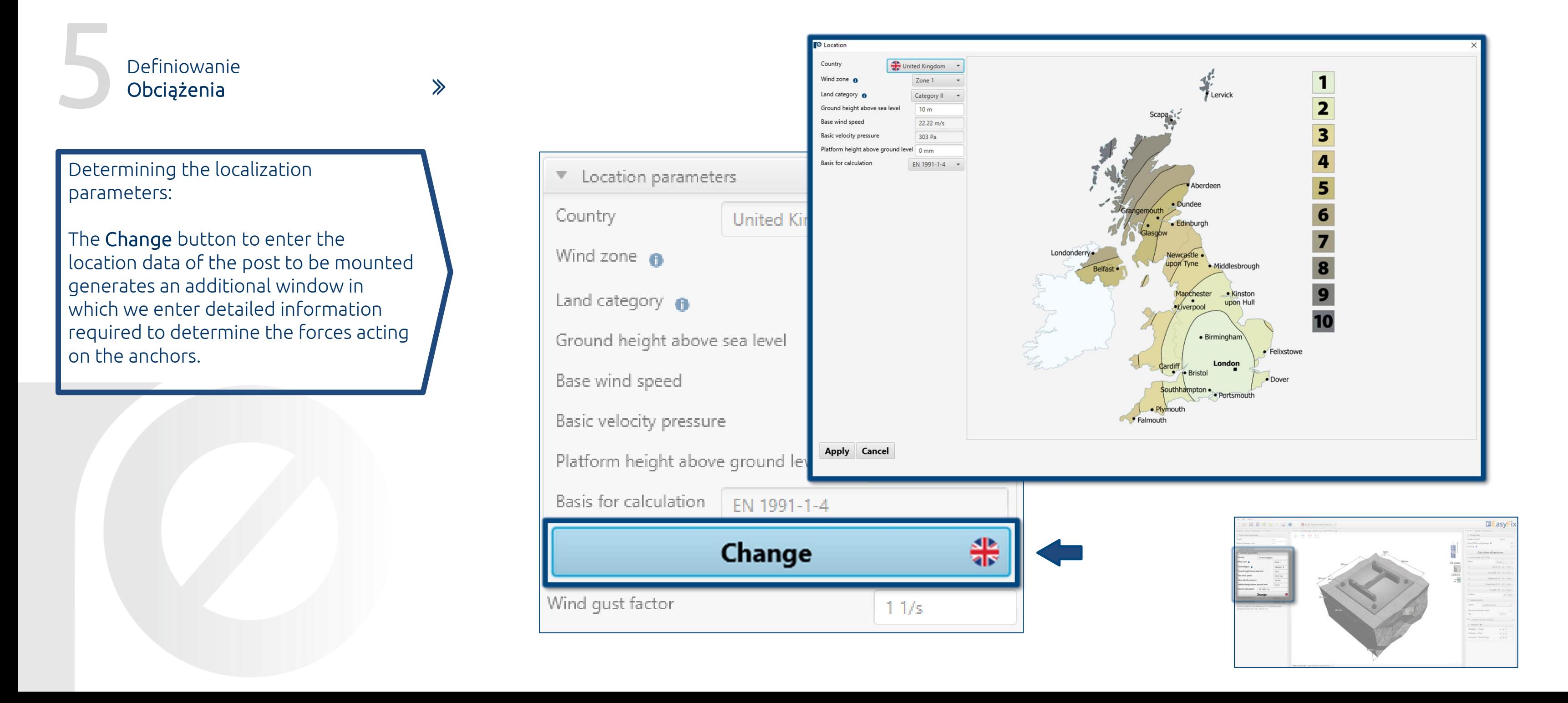

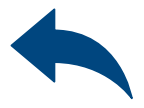

### <span id="page-11-0"></span>Road & Bridge calculations – Noise barrier

In the results panel, we can choose the appropriate design method, also REDM. Rawlplug Engineering Design Method - is a method that allows the calculation of anchor systems not covered by the EN and ETAG. methods. Unchecking the ETA Data Only box allows the use of test data from Rawlplug.

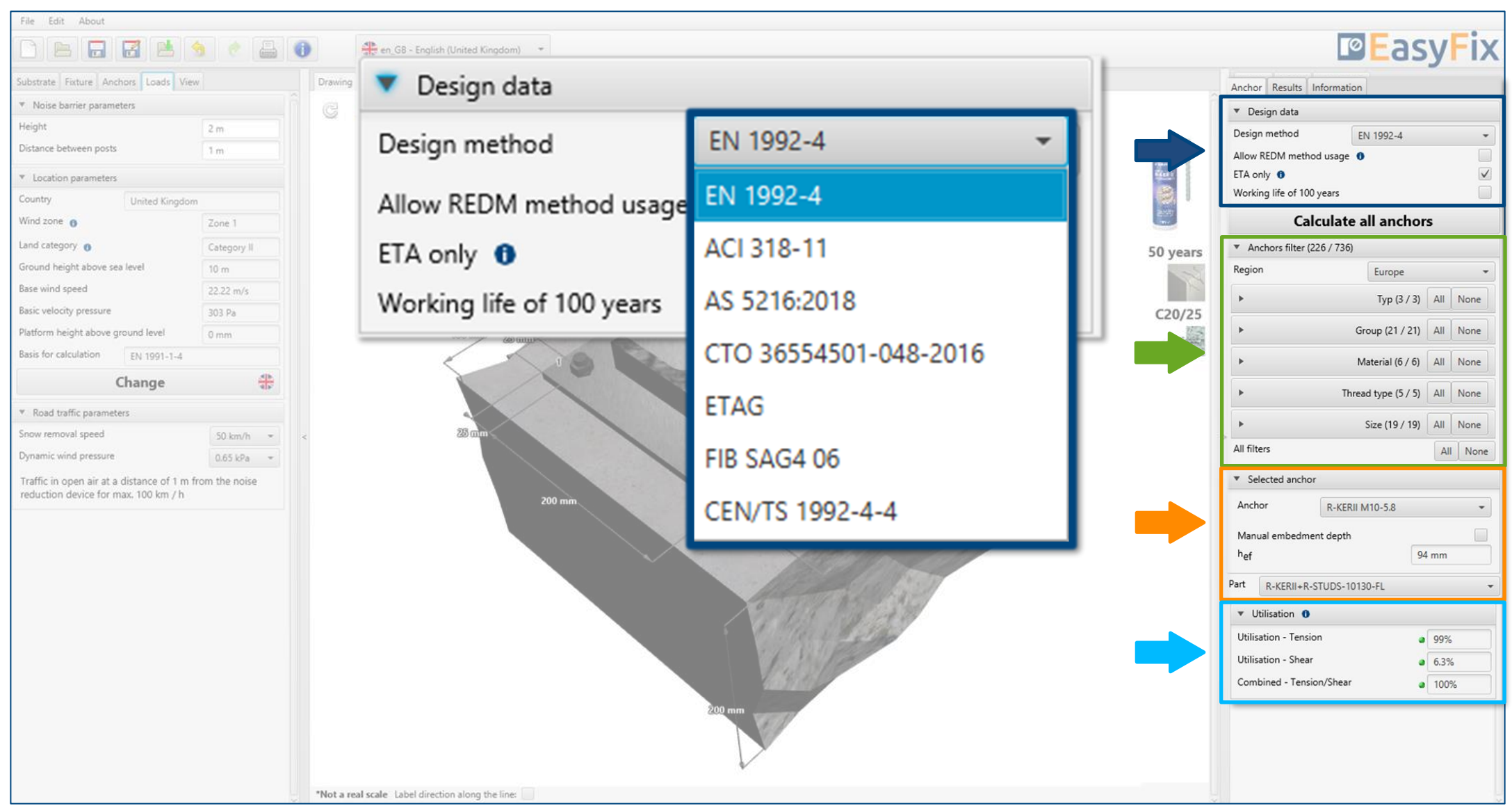

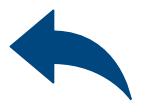

### 6 Analysis of The results

 $\gg$ 

Selection of the design method and service life of the installed anchor.

#### Selecting anchor

enables a more precise selection of the anchor and the imposition of the depth of its anchorage.

Utilisation

Summary results window for the selected anchor

Anchor filters allow you to choose the right product based on the region, type and material from which it is made.

6

 $\gg$ 

### Instrukcja obsługi | EASYFIX 4

# Road & Bridge calculations – Noise barrier

Calculate all anchors opens an additional dialog with solution variants. Additionally, the anchor filter is duplicated and the option show only ok. Has been added, which allows you to filter only the correct solutions.

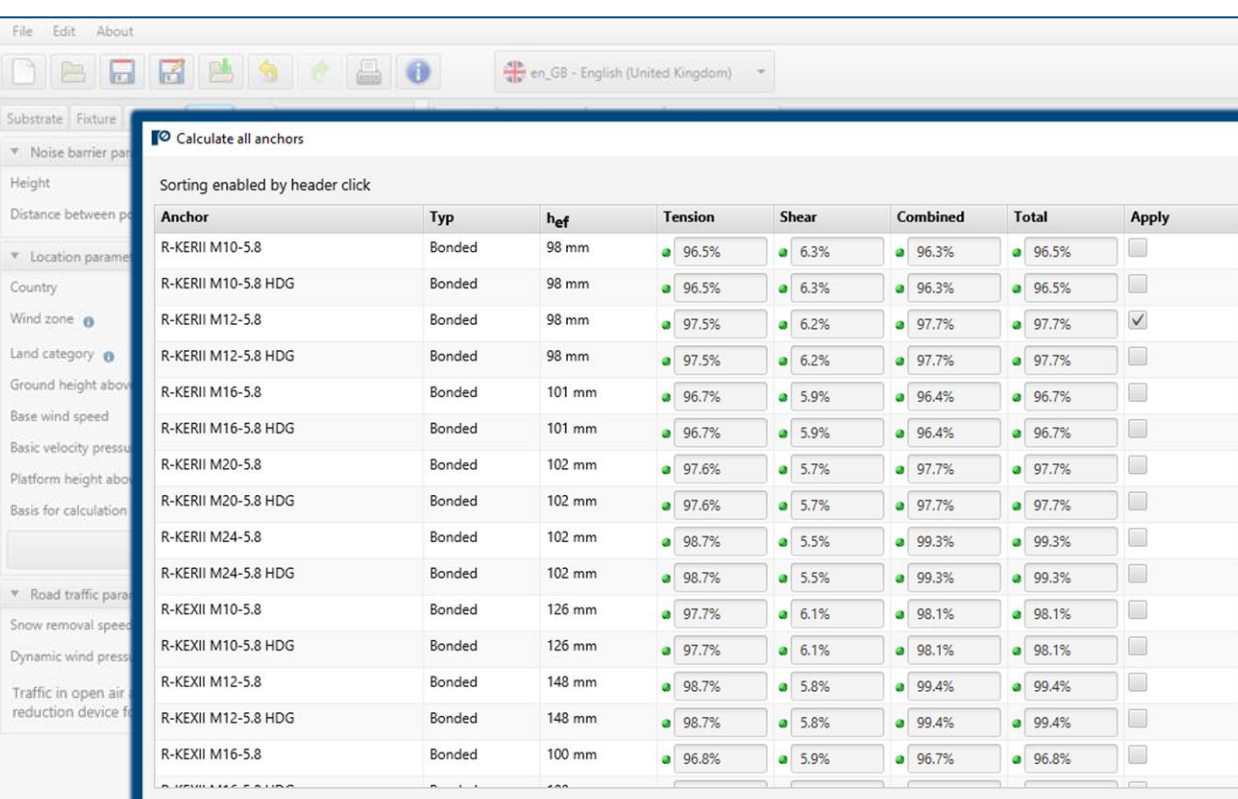

Apply Cancel

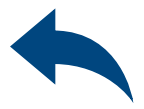

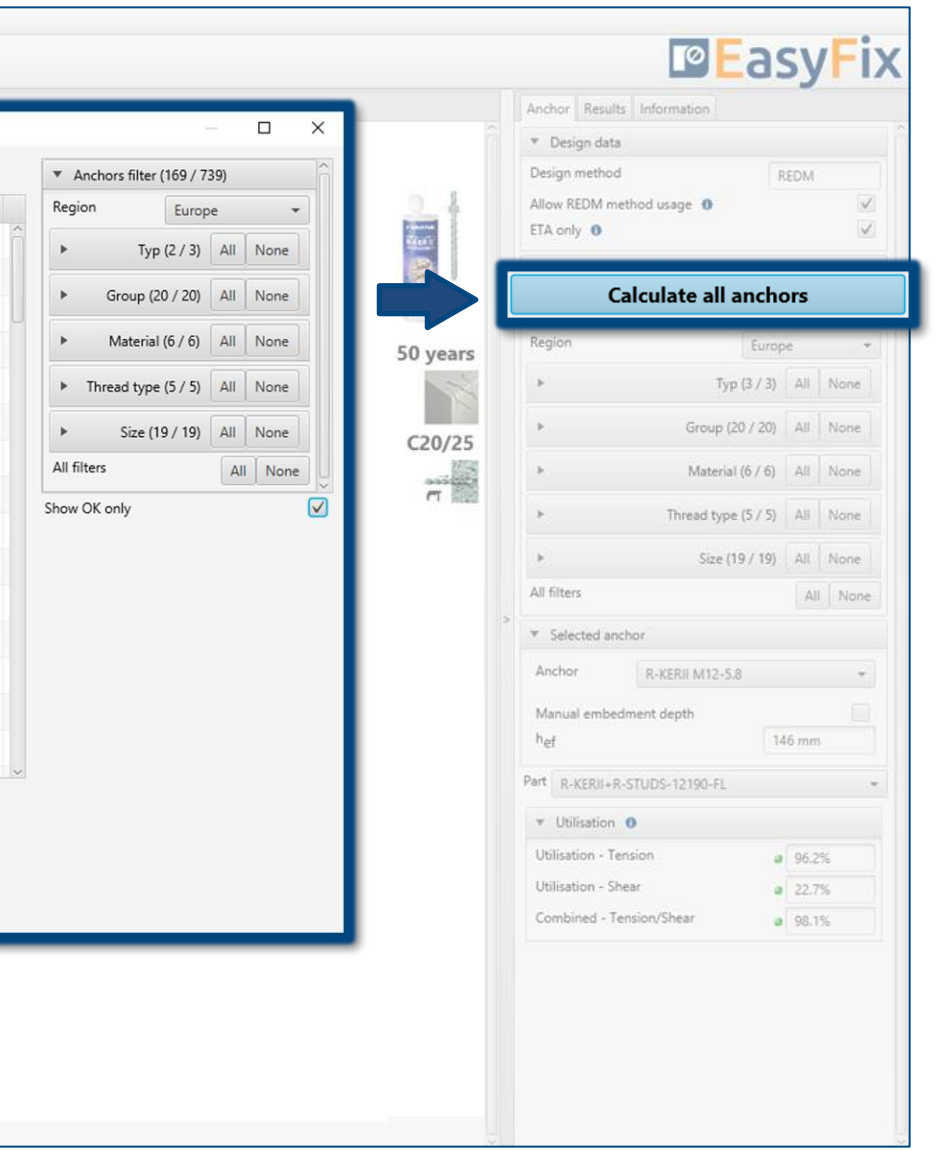

### Analysis of The results

6

### Instrukcja obsługi | EASYFIX 4

### Road & Bridge calculations – Noise barrier

Resulting forces in the anchors gives the values of the tension and shear forces acting on individual anchors.

#### Shear loads

the percentage utilisation of the anchor system from shear forces in individual failure patterns

#### Combined Tension/Shear

combination of shear and tension actions – percentage utilisation of steel and concrete

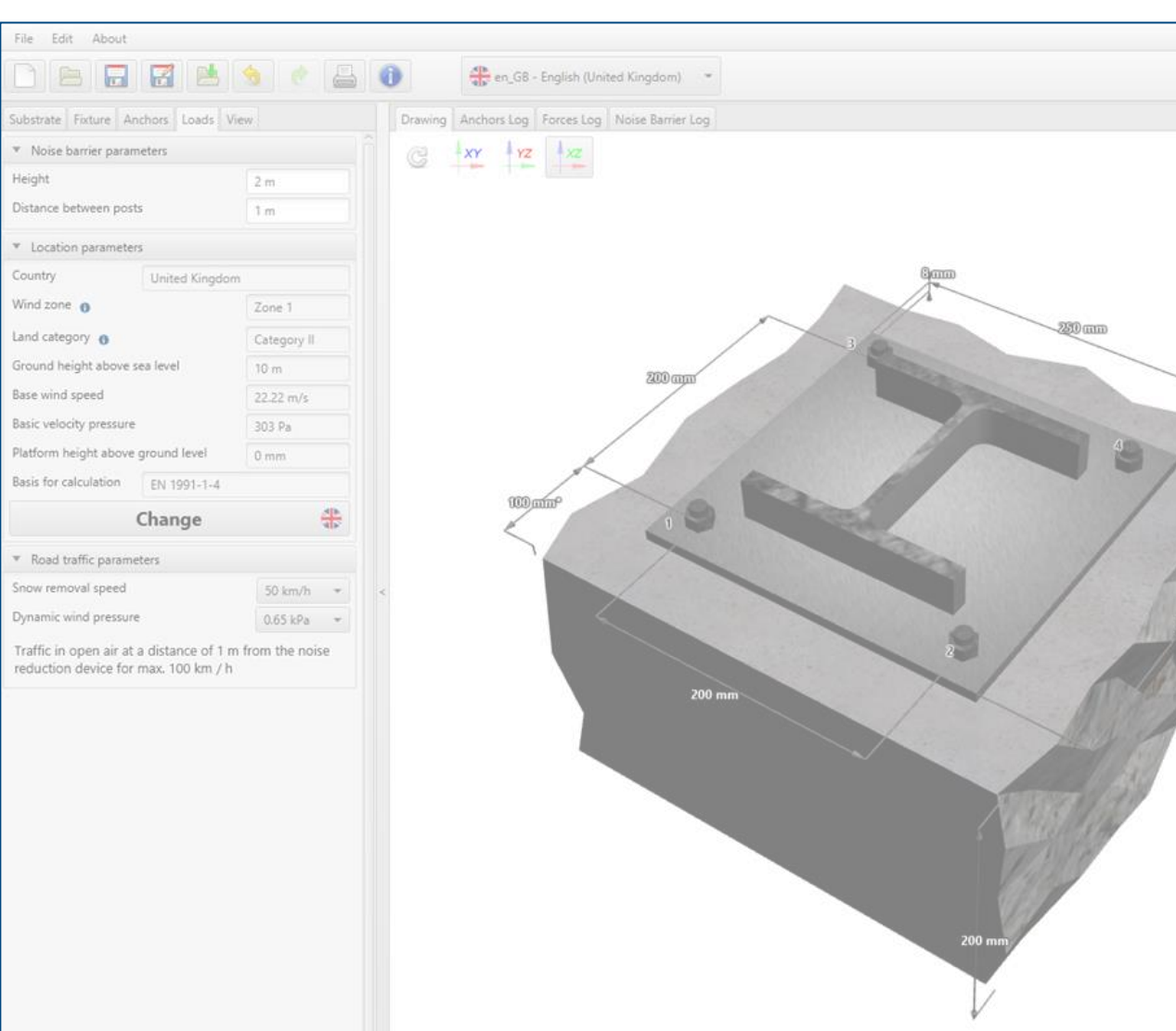

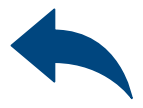

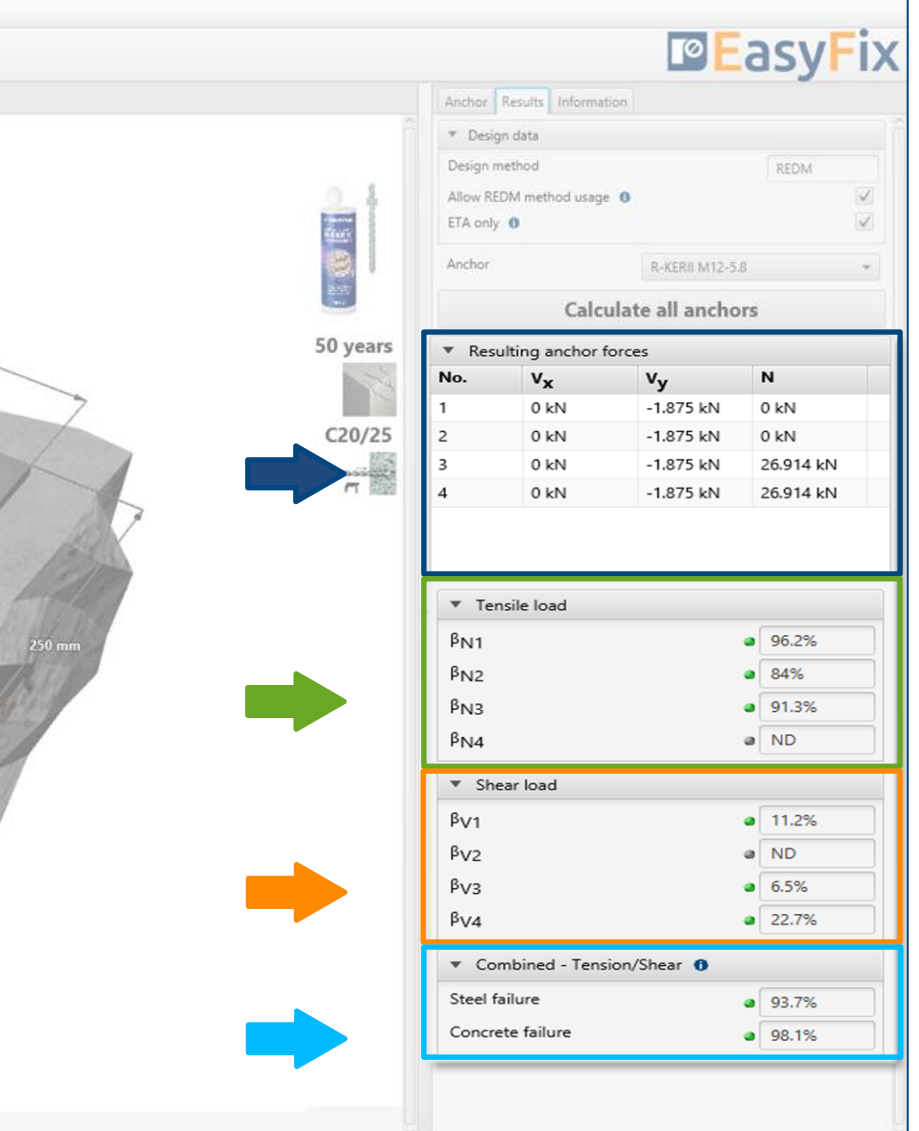

#### Tensile loads

the percentage utilisation of the anchor system due to tensile forces in individual failure models

### Analysis of The results

 $\gg$ 

# Road & Bridge calculations – Noise barrier

Installation data Installation parameters of the designed anchor

### 6 Analysis of The results

 $\gg$ 

Dynamic links to: Technical Library BIM Library Rawlplug Technical Helpdesk RTH

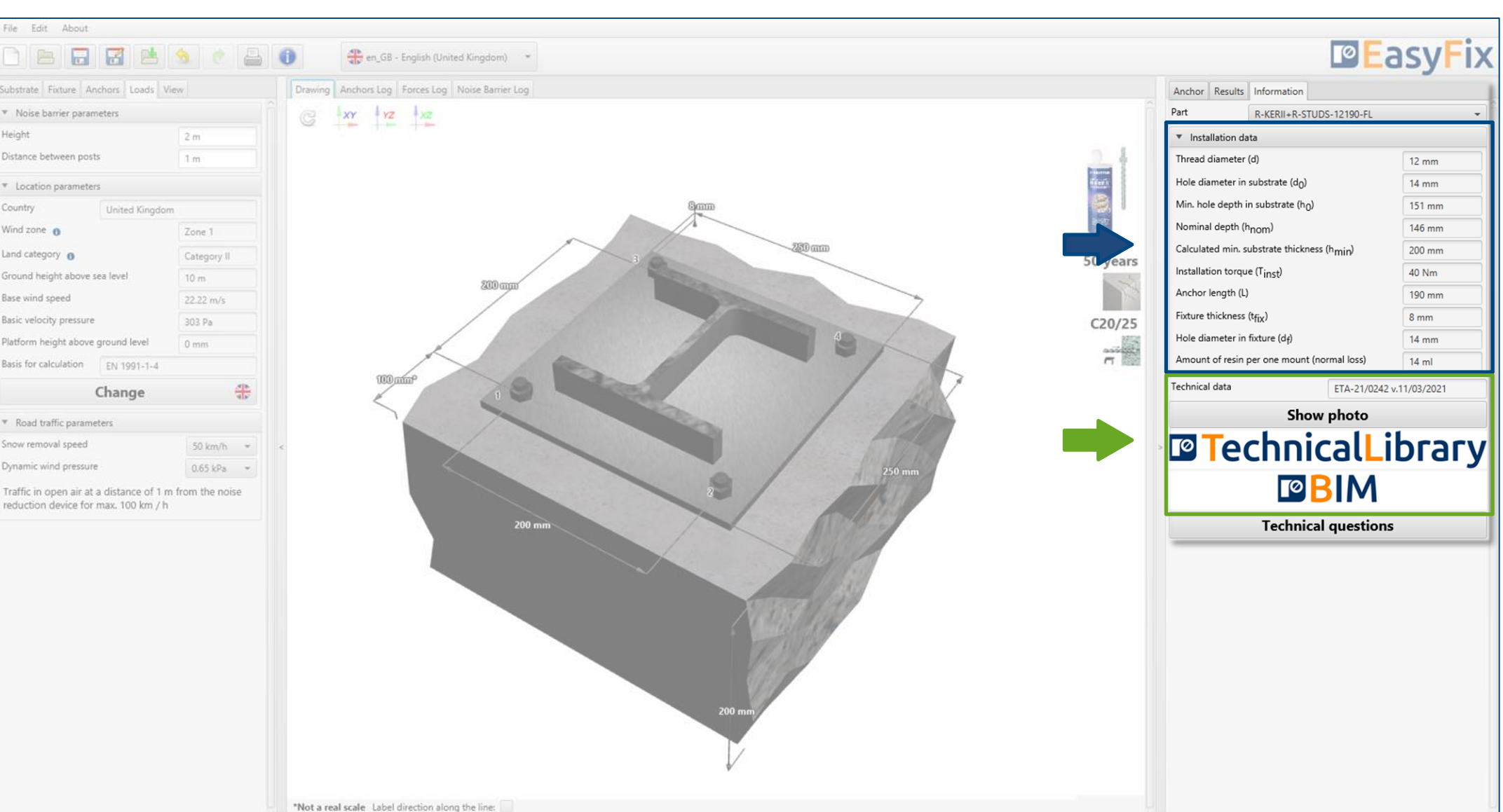

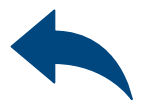

7

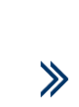

### <span id="page-15-0"></span>Instrukcja obsługi | EASYFIX 4

# Road & Bridge calculations – Noise barrier

#### Generating The printout

Print option. Enables you to generate a document in a pdf format.

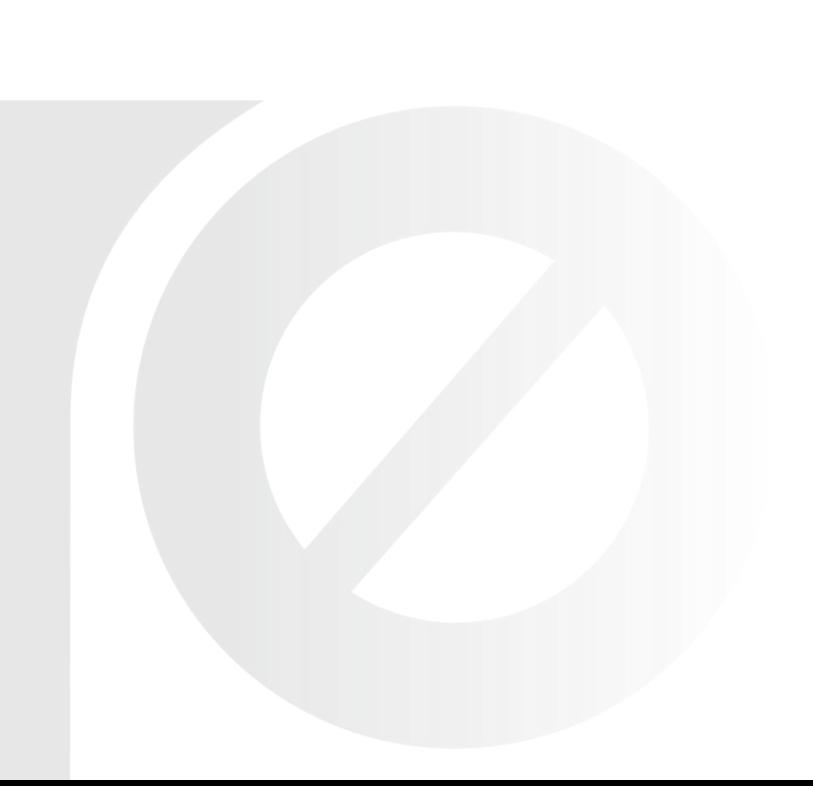

In the printout panel it is possible to set regional options, i.e., language, decimal separator and system of units. The printout in pdf format contains all the data that is necessary in design and during the installation of the product.

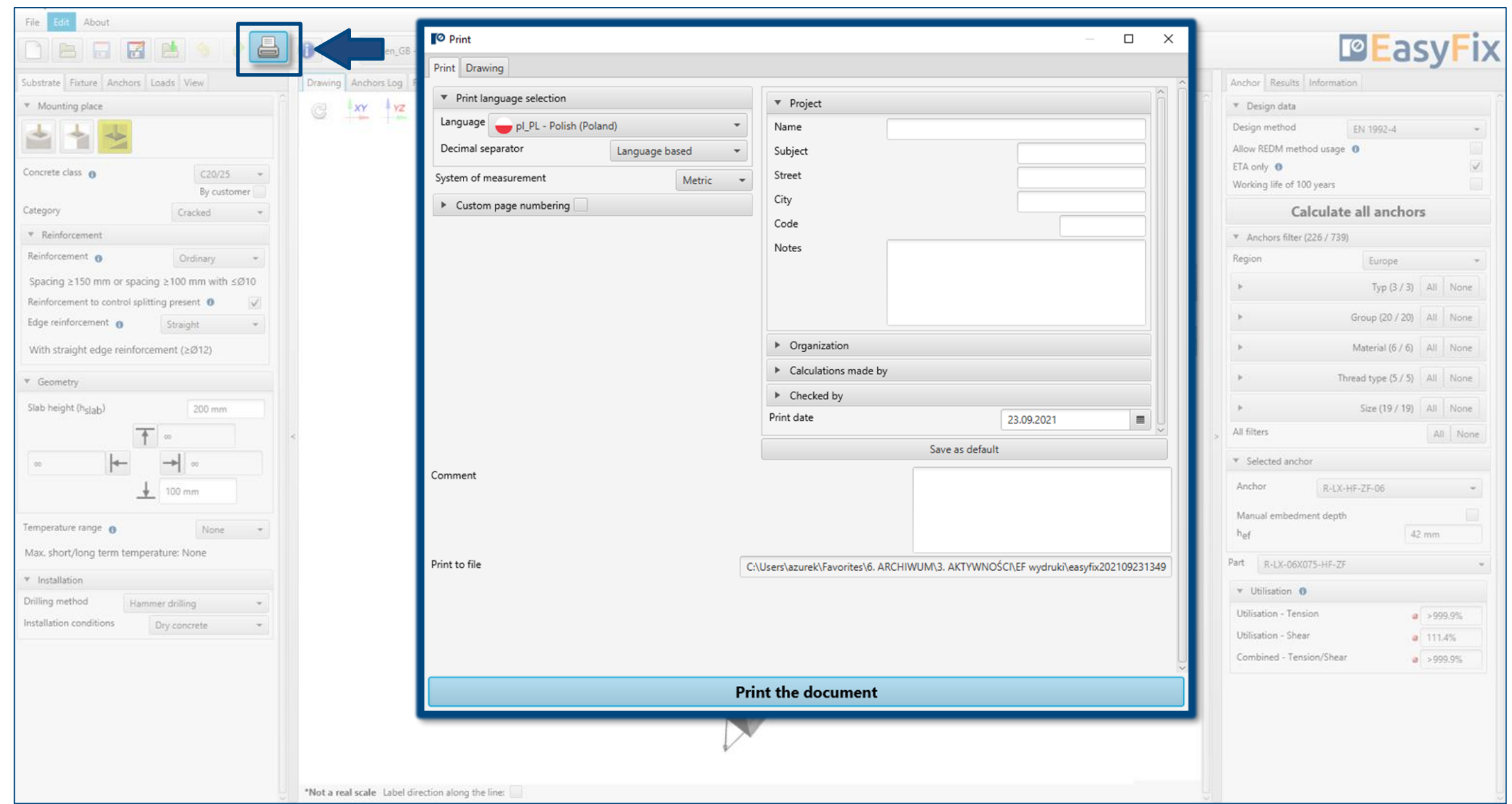

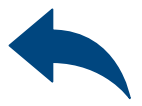

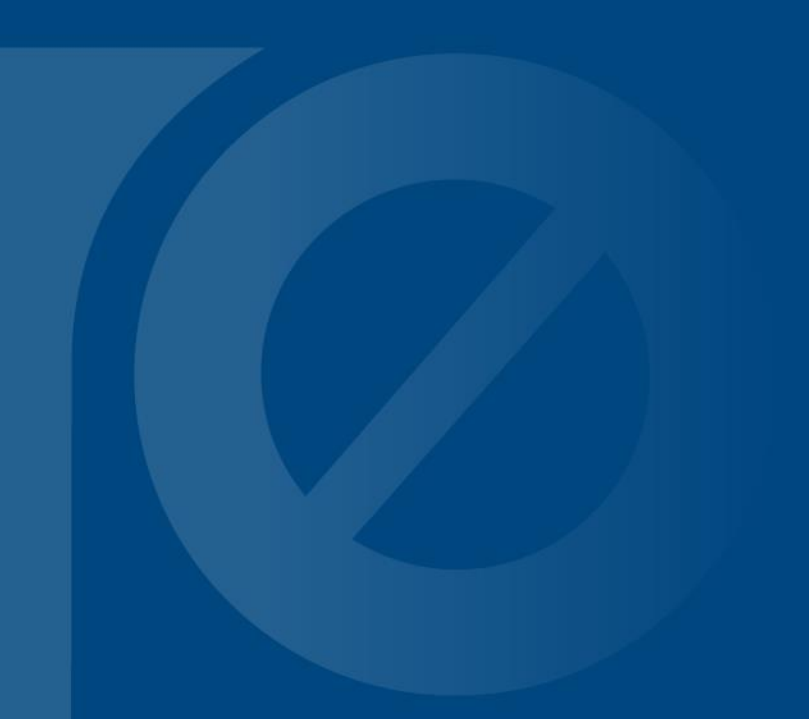

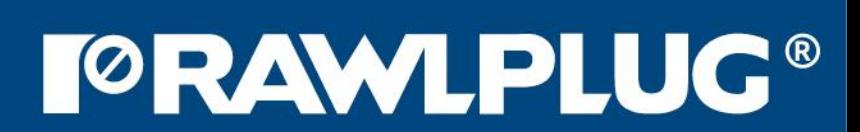